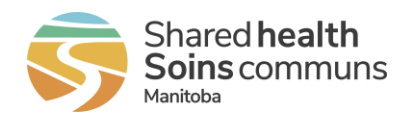

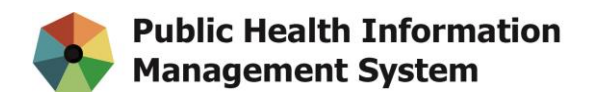

## **Bookmarking the PHIMS website**

- 1. Start Google Chrome
- 2. Click the Star icon at the end of Address Bar then click More…

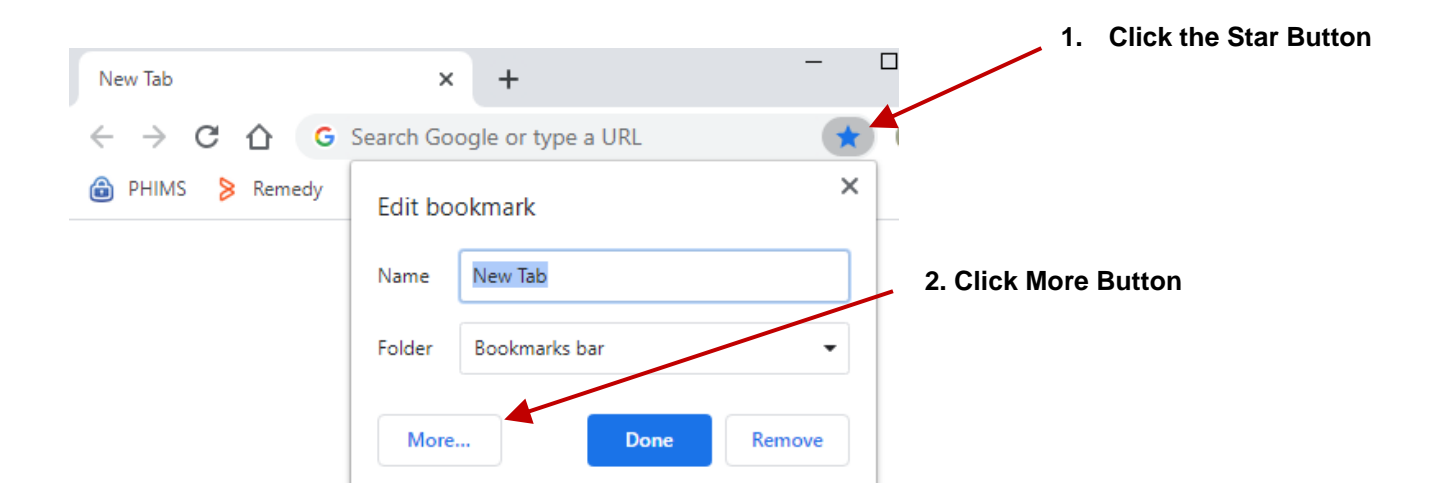

## **3.** Update the Name field to **PHIMS**

Copy & paste the PHIMS website link (**<https://phims.sharedhealthmb.ca/>**) into the URL field**,** select Bookmark Bar from folder options and click Save

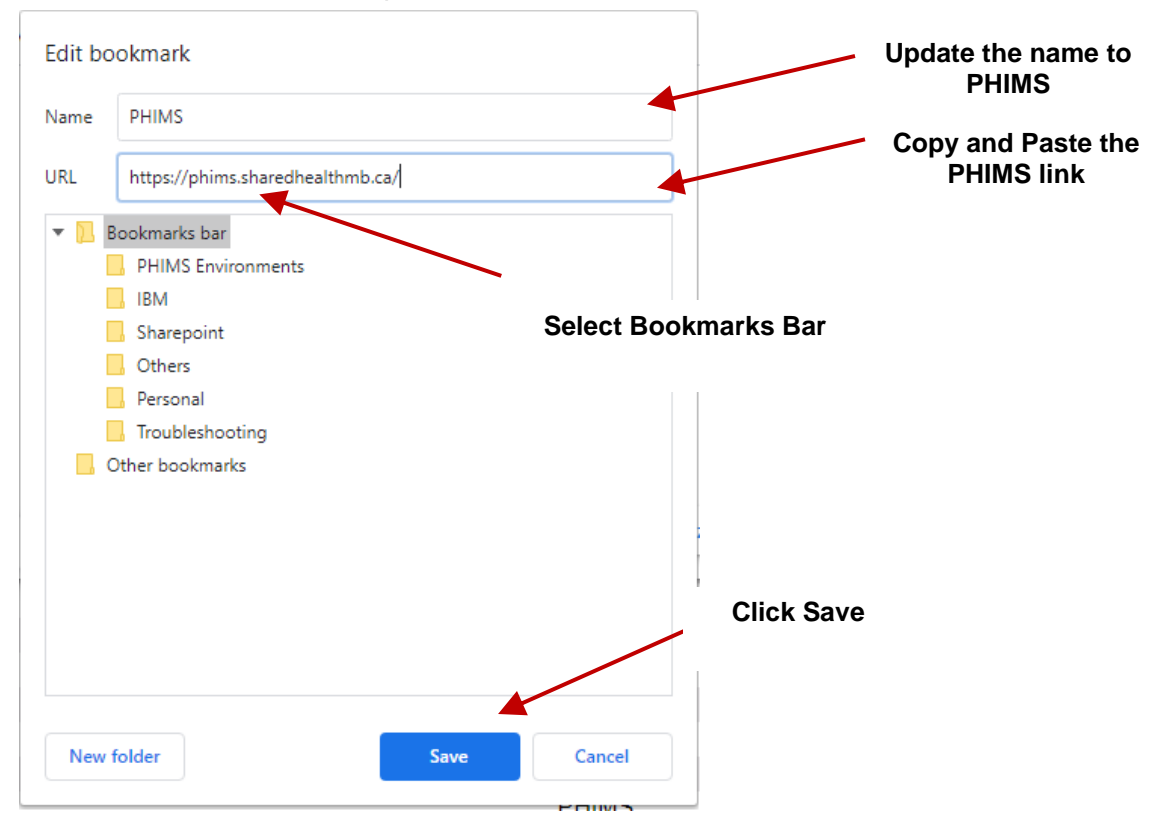

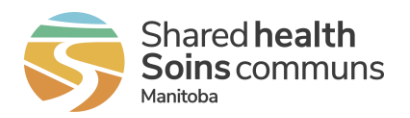

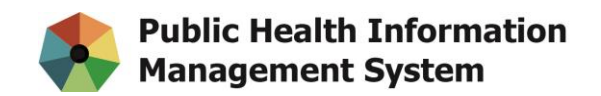

4. If it's not showing already, press **CTRL+SHIFT+B** on your keyboard to show your Bookmarks Bar. From there you can just simply click the recently saved PHIMS bookmark to open up the PHIMS website.

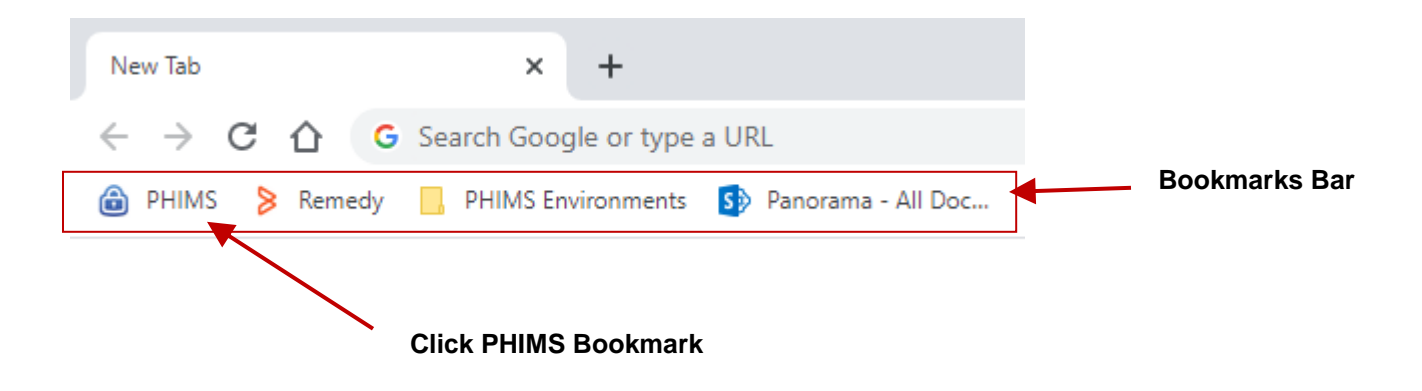